## **Installing VMWare Horizon View Client**

Please follow the steps below to install the remote Horizon VMWare View Client on your system. This program is available for Windows and various devices such as Tablets and Phones.

If you require any assistance, please call the **MRMC IS Help Desk at 956-323-1350** 

### **Install for Windows**

This section is for downloading and installing the software on a Windows. For mobile devices, please see the following section.

1. On a Windows system, Use **Internet Explorer,** or a similar browser and type in the address:

https://cloud.missionrmc.org

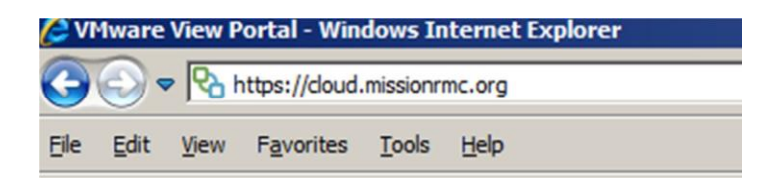

2. The web page will auto-detect the Operating System and will provide the appropriate software link. For Windows, select either the 32-bit or 64-bit version. If the version is not known, select the 32-bit version.

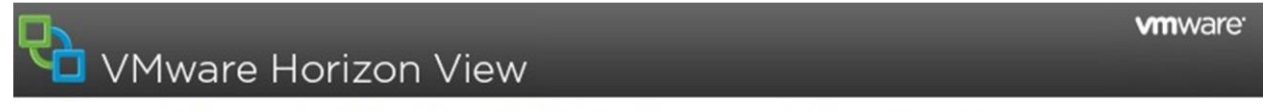

You must use View Client for Windows to access this Connection Server.

To connect, start the View Client and enter cloud.missionrmc.org as the server address.

If the Client is not installed, you may download it from the link below.

Contact your local Administrator if you have any questions.

View Client for Windows (32-bit) View Client for Windows (64-bit)

3. Run the installer after the download completes. Following are the screens that will appear.

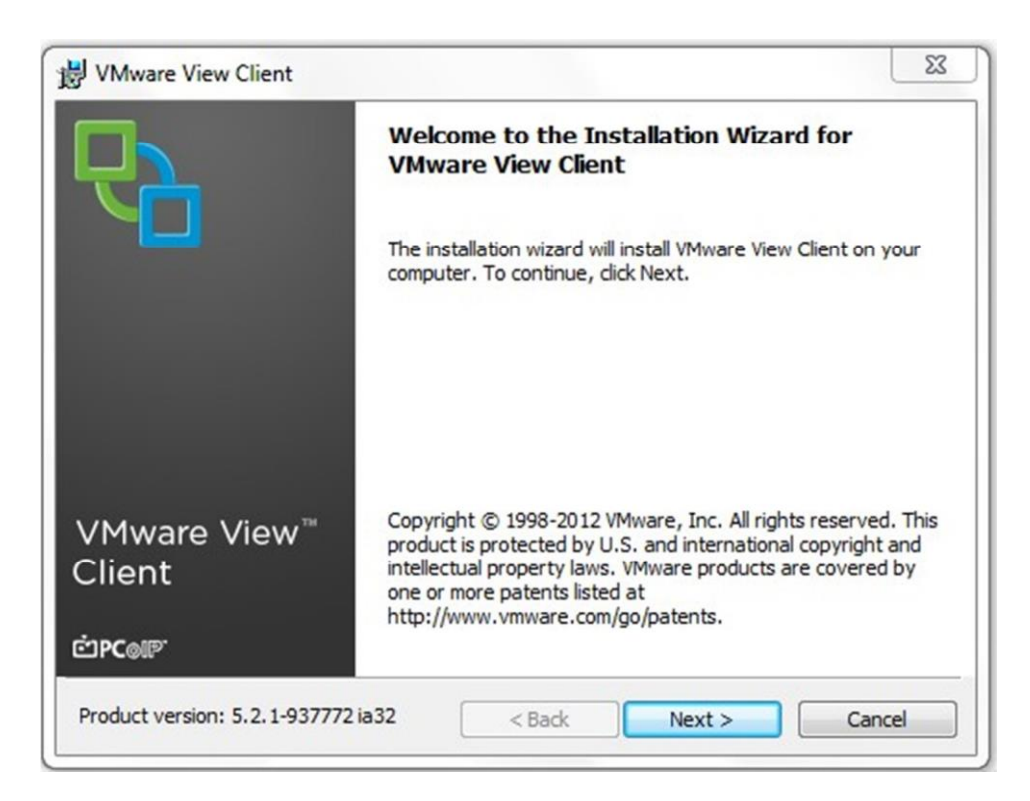

Click Next to continue.

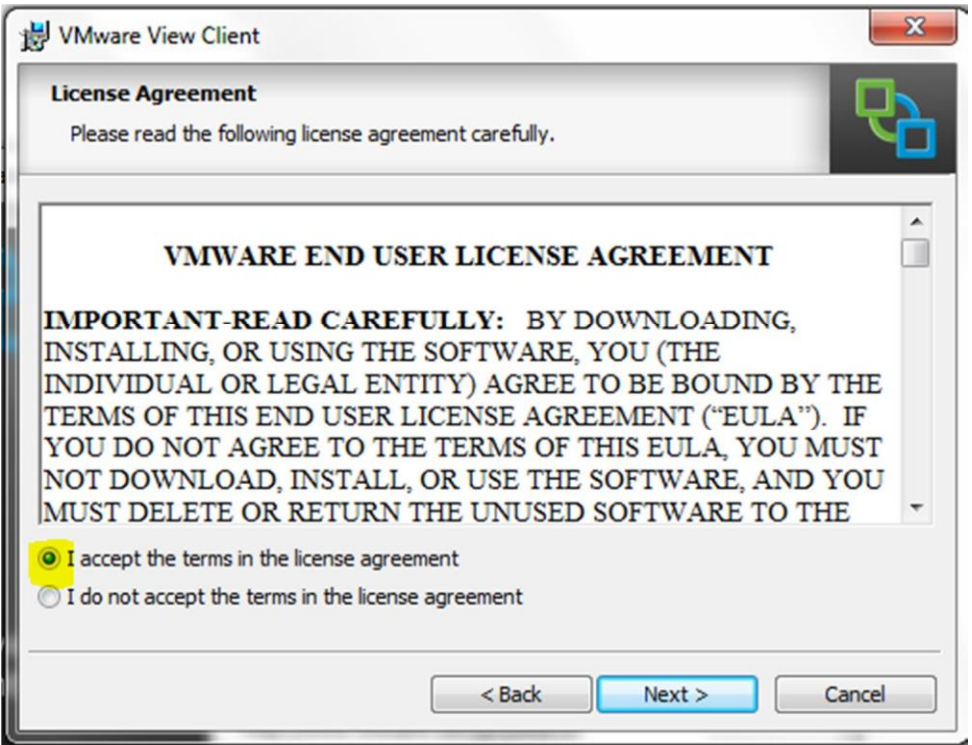

Accept the terms of the VMWare View license agreement and click Next to continue.

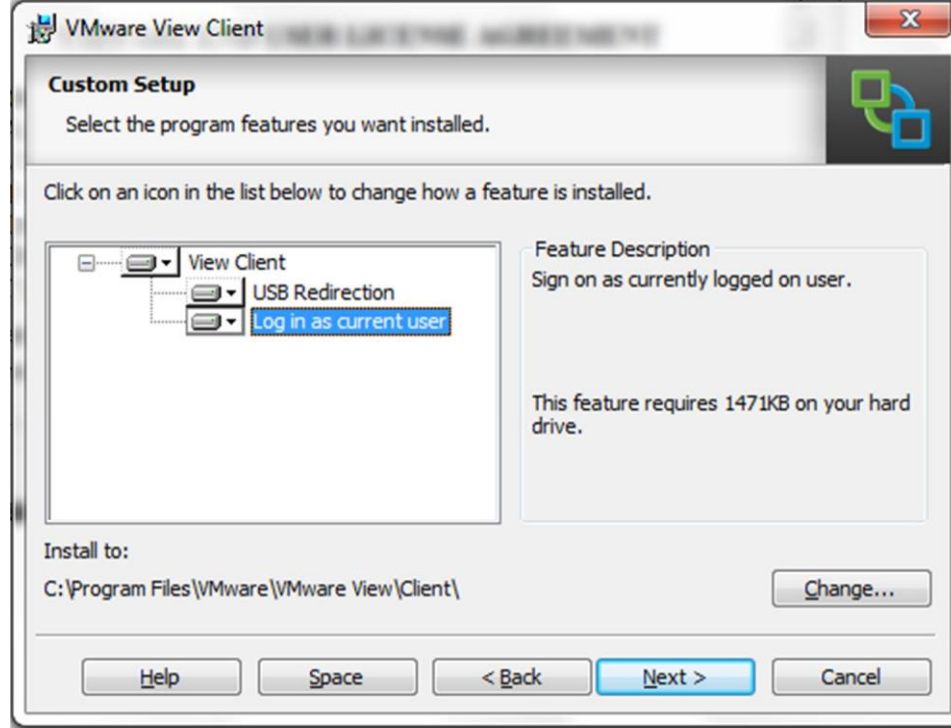

On this screen keep all of the defaults and simply click Next to continue.

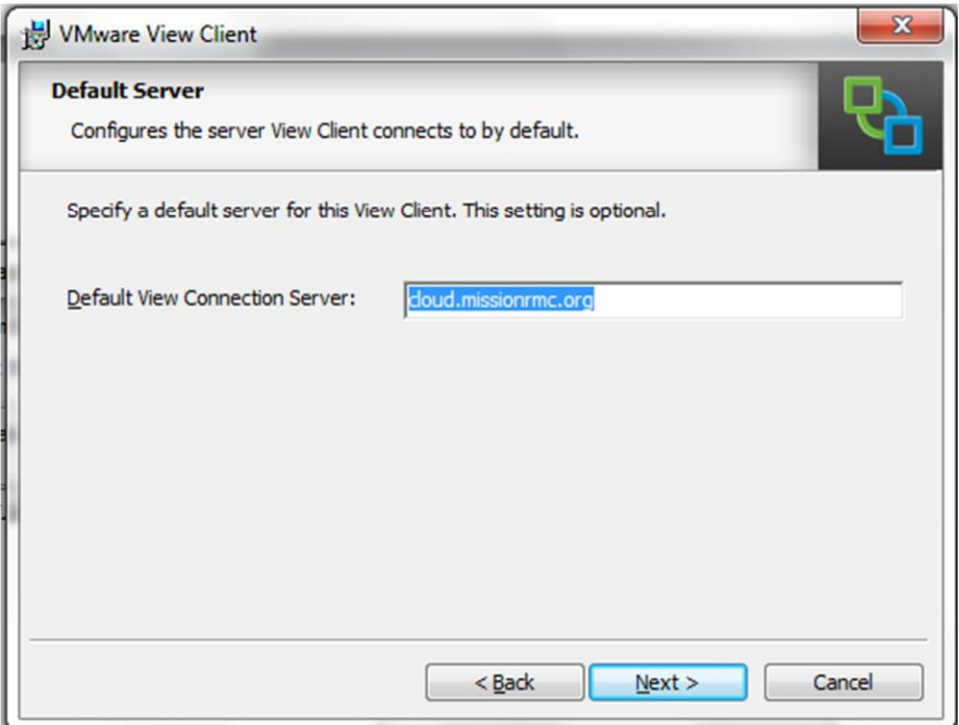

As the Default View Connection Server, type in: **cloud.missionrmc.org**

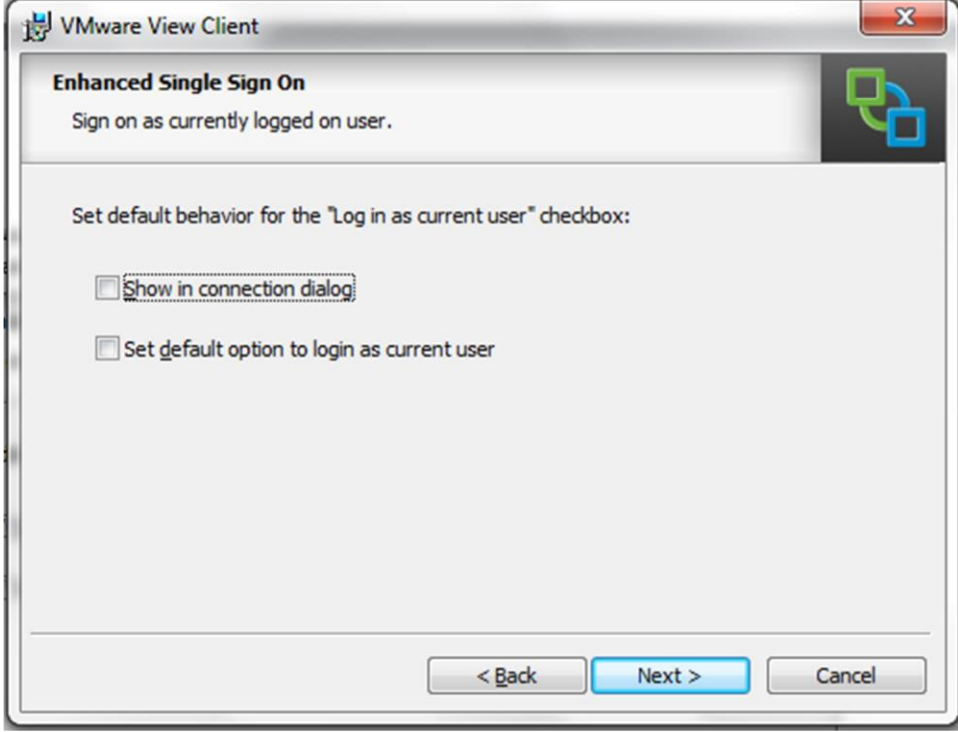

On this screen, remove any checks from the checkboxes then click Next to continue.

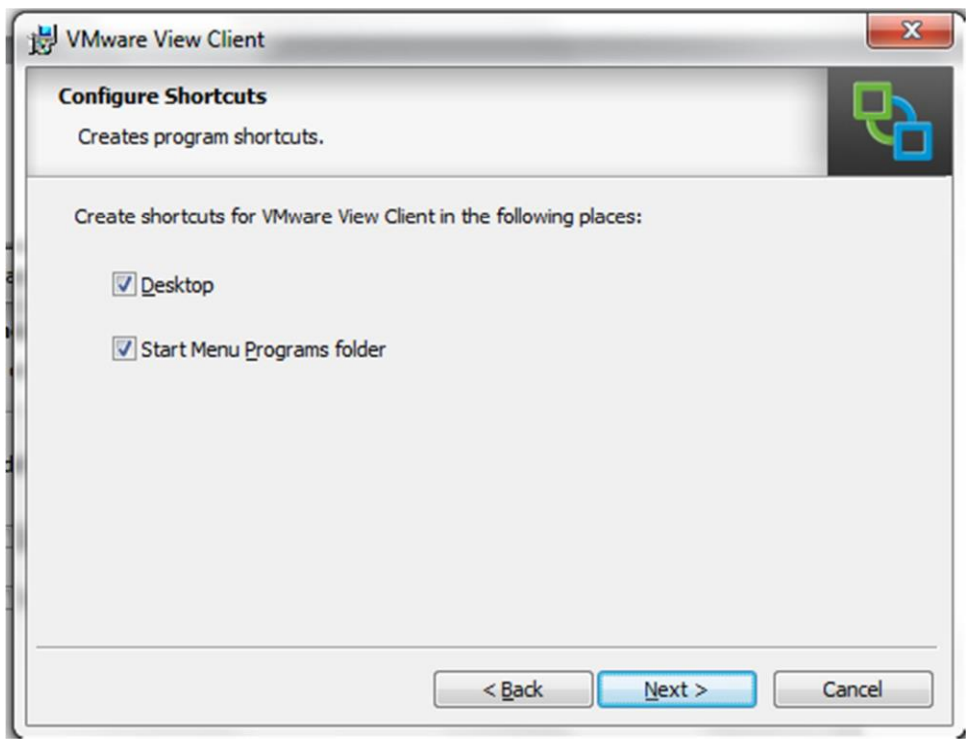

#### Click Next to continue.

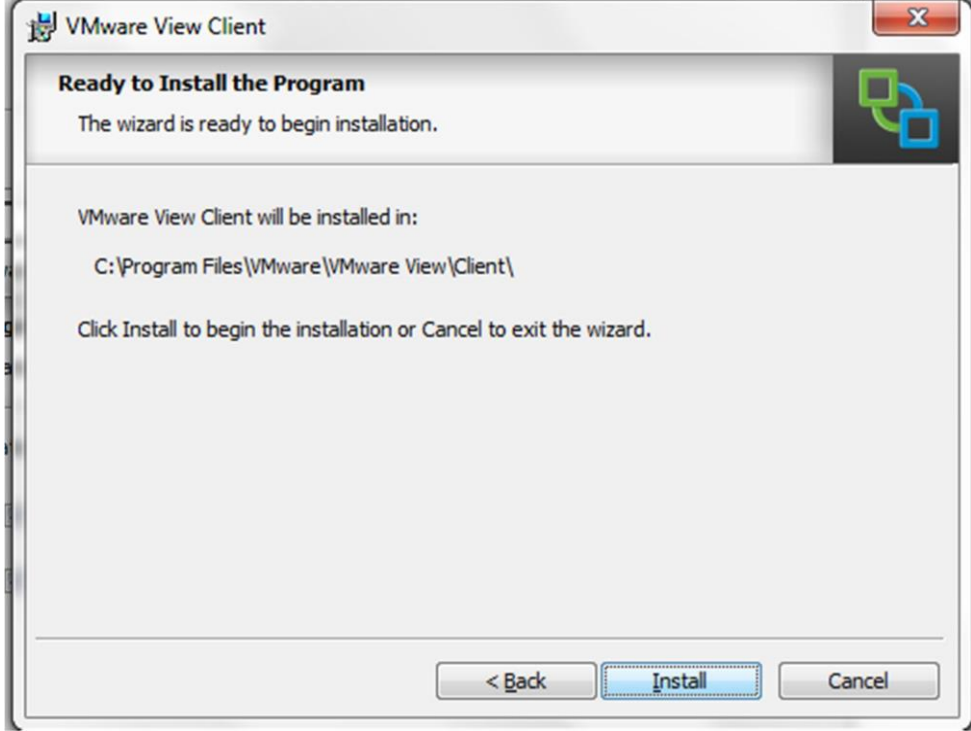

Click Install to begin the installation.

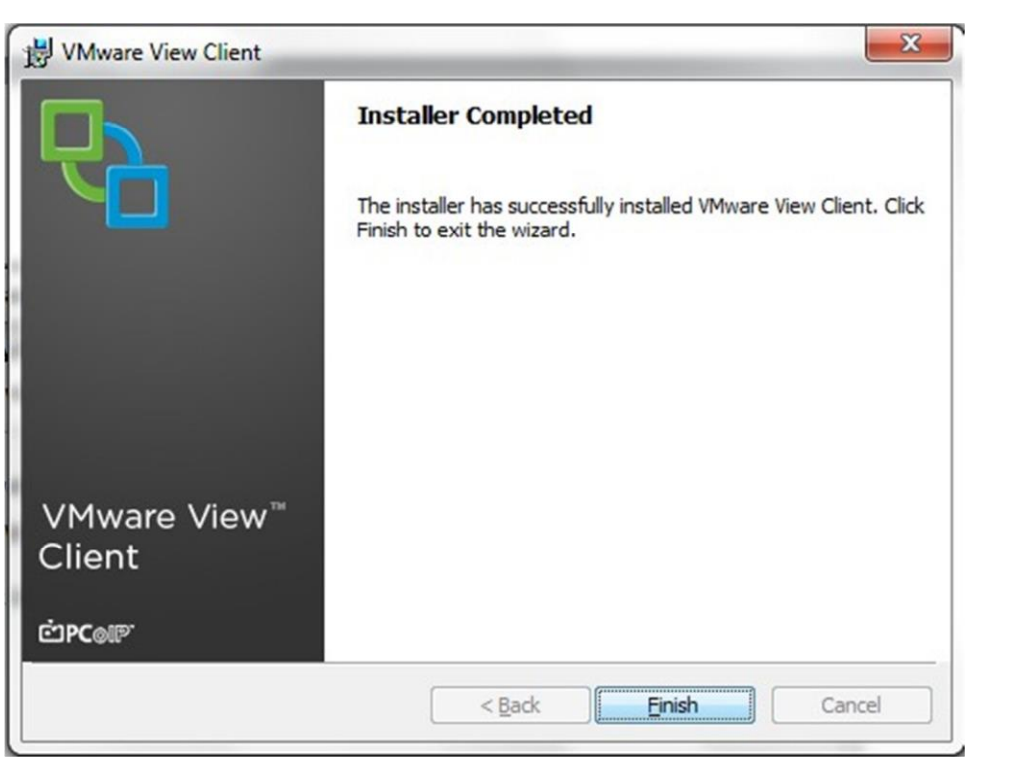

Once the installation is completed, click Finish.

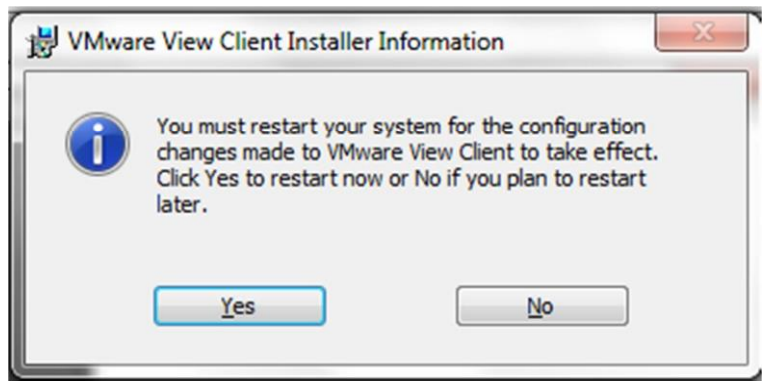

After the installation, the computer may ask for a restart. Please restart if necessary.

You should now see the below icon for VMware View Client on your desktop or in your Applications folder. Double Click on this icon to begin using VMWare View.

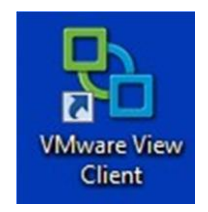

The Connection Server should already be filled in with the default. If you use VMWare to connect to multiple sites or if this field is empty, select or type: **cloud.missionrmc.org** 

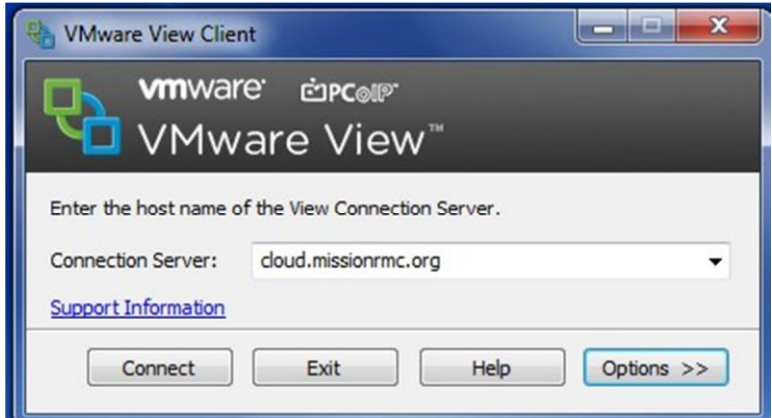

When the connection to cloud.missionrmc.org is established, a credentials prompt will appear. Please type in your MRMC computer username and password to access your Virtual Machine. The Domain should automatically set to PHSI; it not, select or type PHSI.

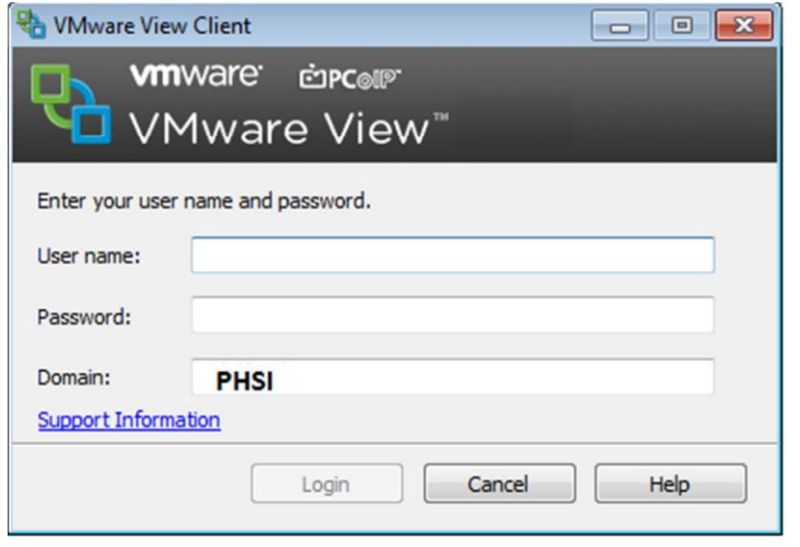

\*\*\*\*\*\*\*\*\*\*\*\*\*\*\*\*\*\*\*\*\*\*\*\*\*\*\*\*\*\*\*\*\*\*\*\*\*\*\*\*\*\*\*\*\*\*\*\*\*\*\*\*\*\*\*\*\*\*\*\*\*\*\*\*\*\*\*\*\*\*\*\*\*\*\*\*\*\*\*\*\*\*\*\*\*\*\*\*\*\*

## **Mobile Devices**

In order to use VMWare Horizon Viewer for a mobile device, the appropriate app must be obtained through the **Apple App store** for iPad and iPhone or through the **Google Play store** for Android phones.

On the App store, search for "VMWare Horizon Client" to find the app. This is a free download.

Once the app is downloaded and installed, launch the app. Add a new Connection Server with this address: **cloud.missionrmc.org** 

# **Technical Notes**

- Installing this software requires Administrative privileges on the computer or device. If the installation fails, you may need to login to your local computer as a user that has rights to install software.
- TCP and UDP port **4172** must be open on any security device or firewall. If this port is closed, the login will be successful but will display only a black screen before the session is disconnected.
- When connecting from a portable device, such as an iPad, in order to run Meditech **the screen must be in a Horizontal orientation**, otherwise Meditech will fail with the message that the screen is too small.